# Betriebsmittelliste **Deutschland**

### **Erstellung eines PDF-Exportes**

### **Registrierung (erforderlich für PDF-Erstellung)**

1. Sie müssen angemeldet und registriert sein, um einen PDF-Export zu erstellen. Klicken Sie dazu unter <https://www.betriebsmittelliste.de/bml-suche.html#/> auf «Login» um sich bei FiBL SSO anzumelden oder erstmalig zu registrieren.

**Achtung:** das Passwort muss mindestens 12 Zeichen und einen Großbuchstaben enthalten.

Es wird anschließend an die angegebene E-Mailadresse ein Bestätigungslink geschickt. Wenn Sie auf den Bestätigungslink klicken, werden Sie zurück zu <https://www.betriebsmittelliste.de/bml-suche.html#/> geleitet und haben sich erfolgreich beim FiBL-SSO registriert und angemeldet.

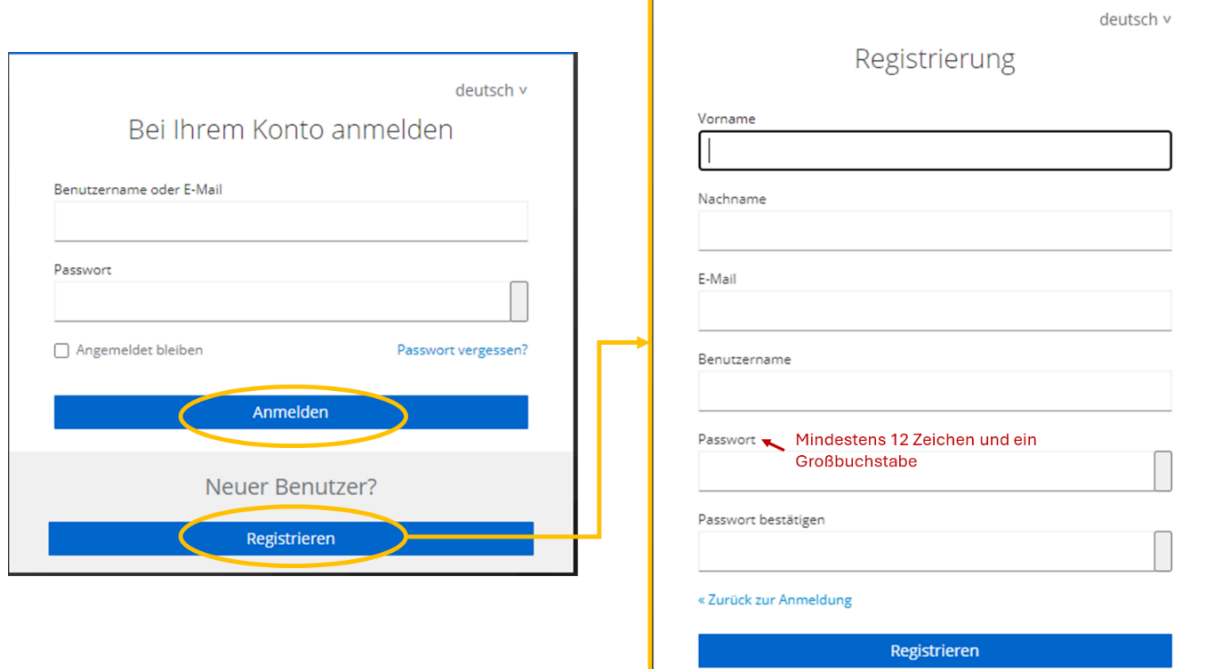

**Abbildung 1:** Anmeldung und Registrierung bei FiBL-SSO

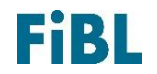

## Betriebsmittelliste **Deutschland**

2. Nachdem Sie sich angemeldet haben werden Sie automatisch zur Registrierung weitergeleitet. Hier können Sie nun ihr Land und optional Ihre Kontrollstelle und Kontrollnummer eintragen. Klicken Sie anschließend auf «Kontrollnummer prüfen» oder «Ohne gültige Kontrollnummer fortfahren».

# **Registrierung**

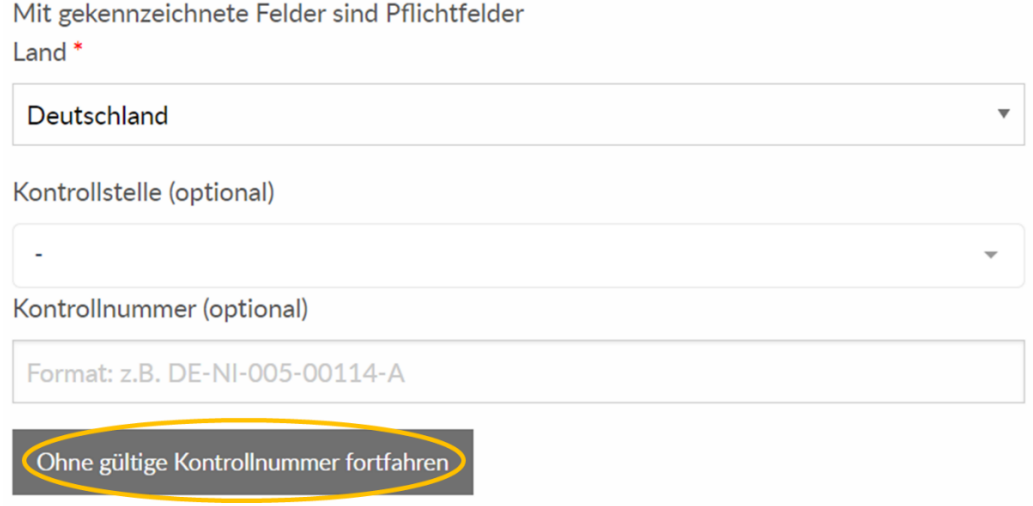

**Abbildung 2:** Registrierung in der Betriebsmittelliste Teil 1

3. Vervollständigen Sie die Registrierung. Verpflichtend ist die Angabe der E-Mailadresse, Ihr Name und Ihr Land. Außerdem müssen Sie die AGB bestätigen, um die Registrierung abzuschließen. Klicken Sie anschließend auf «Absenden». Sie sind nun erfolgreich registriert.

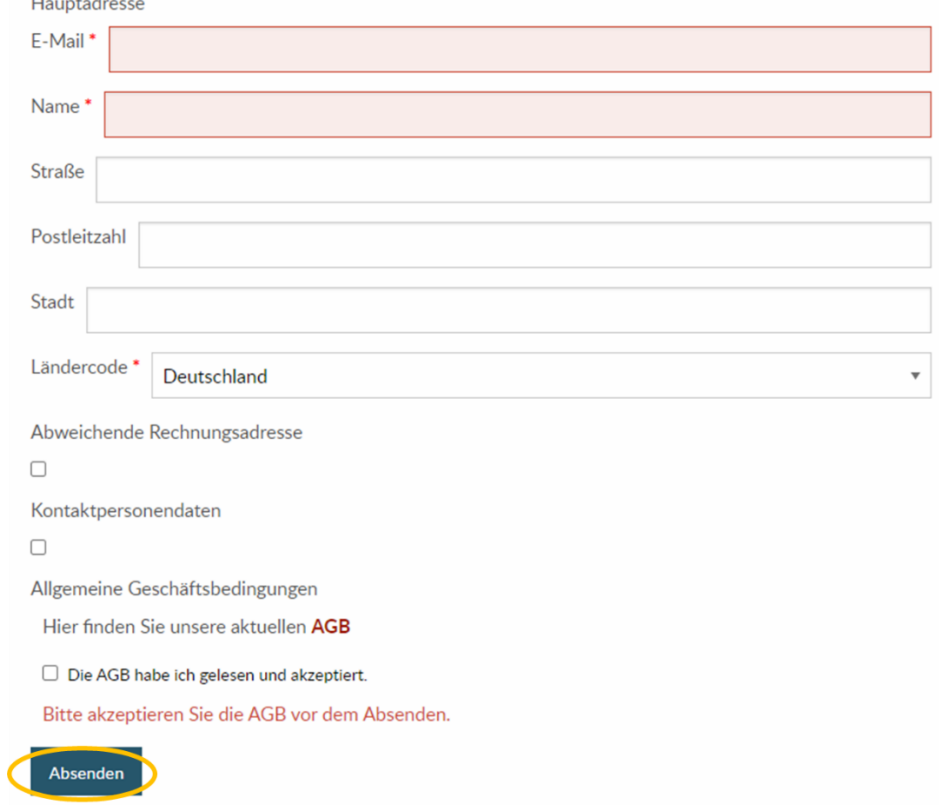

**Abbildung 3:** Registrierung in der Betriebsmittelliste Teil 2

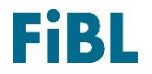

Anleitung - Erstellung eines PDF-Exportes FiBL Projekte GmbH

# Betriebsmittelliste **Deutschland**

#### **PDF-Export erstellen**

1. Suchen Sie unter <https://www.betriebsmittelliste.de/bml-suche.html#/> nach den gewünschten Produkten. Nutzen Sie dazu die Filter Prüfungsstandard und/oder Kategorie und klicken Sie anschließend auf «Suchen».

**Wichtiger Hinweis:** Es können maximal 300 Produkte als PDF exportiert werden.

- 2. Unter dem Suchergebnis finden Sie den Reiter «PDF exportieren», klicken Sie darauf.
- 3. Klicken Sie als nächstes auf «PDF Report erstellen». Die PDF-Datei mit dem Auszug aus der Betriebsmittelliste wird nun erstellt (siehe Abbildung 4).

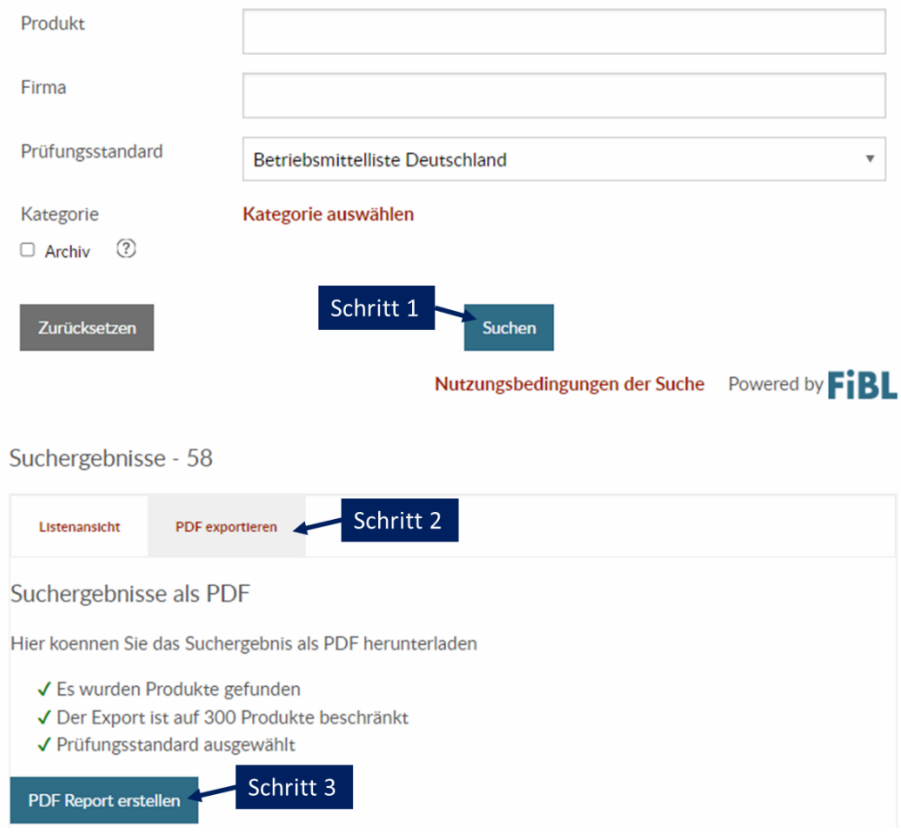

**Abbildung 4:** Schritte zur Erstellung eines PDF-Exportes

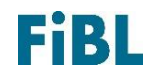